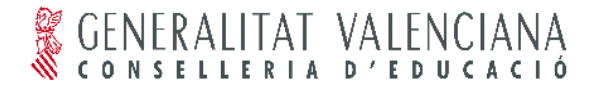

Direcció Territorial

# *PROCEDIMIENTO PARA INTRODUCIR LOS DATOS Y OBTENER LOS LISTADOS DE RESÚMENES DE INSPECCIÓN PRIMARIA DESDE EL PROGRAMA GESCEN (GC)*

# **MANUAL COMPLETO**

- 1. Resumen de escolarización (Infantil, Primaria y ESO)
- 2. Resumen de personal docente (Infantil, Primaria y ESO)
- 3. Resumen de alumnado extranjero
- 4. Listado de alumnado con necesidades de compensación
- 5. Obtención y envío del fichero informático
- 6. Listado de horarios de **Grupos (SÓLO CENTROS PÚBLICOS)**
- 7. Listado de horarios de **Profesores (SÓLO CENTROS PÚBLICOS)**

Envío de los documentos impresos

Desde el menú: *Centro >> Resúmenes de inspección* se obtienen todos los informes solicitados:

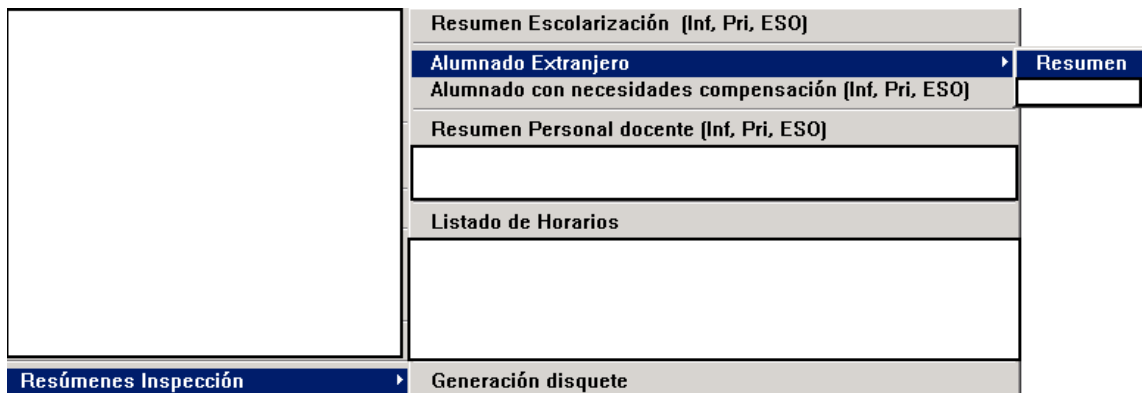

### **1. RESUMEN DE ESCOLARIZACIÓN (Inf, Pri, ESO)**

Para obtener el resumen se deberá de haber matriculado a todos los alumnos en su grupo correspondiente y haber introducido el personal del servicio psicopedagógico y educadores/as.

Imprimir desde el menú: *Centro >> Resumen Inspección >> Resumen*

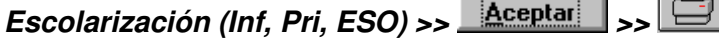

A continuación completar a mano toda las casillas que no completa el programa GC.

# **2. RESUMEN DE PERSONAL DOCENTE (Inf, Pri, ESO)**

Para obtener el resultado correcto en la impresión del resumen se deberá comprobar todos datos reflejados en el listado.

Desde menú: *Profesores >> Actualización*, comprobar de todos los profesores su DNI, marcar si pertenece al consejo escolar, Cargo, Categoría, Titulación de valenciano que posee y Lengua que utiliza en las clases.

Para introducir la "*Adscripción*" (Especialidad por la que ocupa la plaza en el centro) se deberá completar la casilla "*Adscrito a:*" que se encuentra en la pantalla de habilitaciones. Si se trata de repasar la de todos los profesores es recomendable hacerlo desde el menú: *Profesores >> Habilitaciones*.

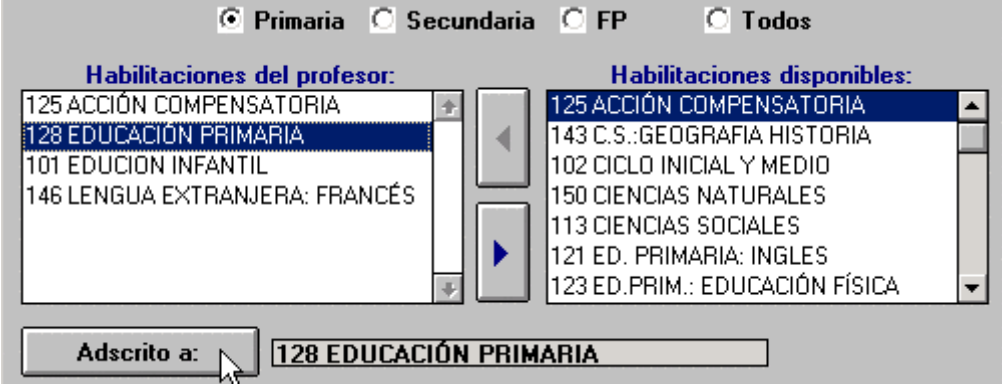

Con la finalidad de poder localizar algunos errores se puede utilizar la opción del menú: *Procesos >> Validación de datos para PGA* y marcar las opciones necesarias que en este caso serían las siguientes:

### **Profesores:**

- Con DNI extraño
- Sin adscripción
- Sin categoría
- Sin nivel de valenciano
- Sin definir lengua vehicular

#### **Grupos:**

- Con tutores dados de baja en el centro
- Sin tutor

La impresión se obtiene desde el menú: *Centro >> Resumen Inspección >>*

*Resumen Personal docente (Inf, Pri, ESO) >> >>*

Después de obtener el listado por impresora se completará a mano la línea del Director:

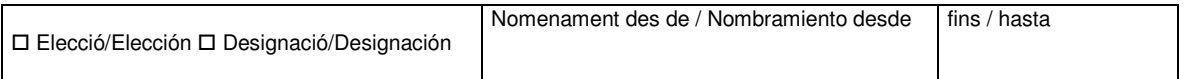

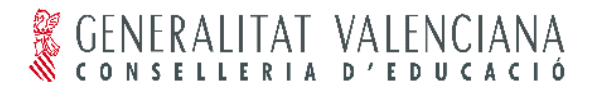

indicando si el cargo es electo o por designación y las fechas de nombramiento y fin del mandato.

En caso que no aparezca algún profesor/a del centro será por no tener ninguna hora de asignatura asignada en su horario. En tal caso lo que se puede hacer, aunque sea de forma ficticia y temporal para obtener este listado, es asignarle una asignatura cualquiera desde: *Profesores >> Asignaturas*

### **3. RESUMEN DE ALUMNADO EXTRANJERO**

GC únicamente tiene en cuenta el campo: **EU 724** ESPAÑOLA **EU 1999** para generar el listado de alumnos extranjeros.

Nacionalidad

### PRECAUCIONES IMPORTANTES PARA PREVENIR ERRORES

Para comprobar que no se han cometido errores en el proceso de introducción de datos, previo a la impresión de la hoja de alumnos extranjeros, se deberá comprobar a todos los alumnos nacidos en el extranjero con nacionalidad española. Para ello se marcará y listará la opción:

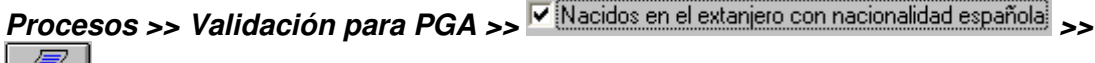

A continuación:

**Comprobar que todos los alumnos que aparecen en el listado obtenido, han demostrado documentalmente la nacionalidad española y, de no ser así, corregir la nacionalidad en la ficha del alumno (***Alumnos >> Actualización***)**

Después de repasar, y corregir si procede, se obtendrá el listado de alumnado desde el menú: *Centro >> Resumen Inspección >> Alumnado extranjero >> Resumen*

*>> >>*

En el caso de que el centro no tenga matriculado ningún alumno extranjero, deberá enviarlo también.

*En el caso de que el Centro no tenga matriculado ningún alumno extranjero deberá* remitir el impreso *ALUMNADO EXTRANJERO*, que se adjunta, con la indicación, escrita en diagonal: *Sin alumnos extranjeros*. No olvidar los datos de identificación del centro, ángulo superior derecho del impreso

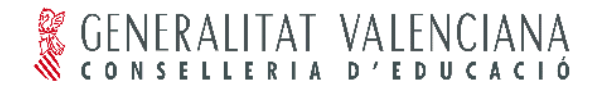

# Direcció Territorial

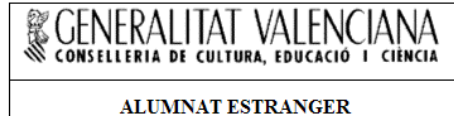

# **ALUMNADO EXTRANJERO**

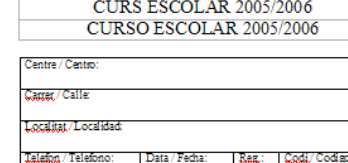

Nombre d'Alumnes Estrangers / N° de Alumnos Extranjeros ESO  $E.E.E.$ **Batxillerat** Cicles Mitià **Cicles Superior TOTAL** Infantil/Preescolar Primâris TOTAL TOTAL 1r/ 2n/ TOTAL  $\overline{\text{lr} / 2n/}$  TOTAL  $\overline{\text{lr} / 2n/}$  TOTAL TOTAL 1r/  $2n$  $3r$  $4t/$  $5\acute{\rm e}$  $66'$  TOTAL  $1r/$  $_{2n}$  $3r/$  $4t/$  $\frac{4}{\text{Int}}$ 3<br>Luf  $\overline{\mathbf{H}}$  $|D|$ Pais uť  $H$  D  $1^{\circ}$   $2^{\circ}$  $\overline{\mathbf{3}^*}$  $\mathbf{6}^\circ$  H D  $\mathbf{1}^\circ$  $\overline{2^{\circ}}$  $4^{\circ}$  H D H D  $1^{\circ}$  2° H D  $\overline{\mathbf{r}}$  $4^{\circ}$  $\mathbf{S}^{\bullet}$  $3^{\circ}$  $2^{\circ}$ 

### **4. LISTADO DE ALUMNADO CON NECESIDADES DE COMPENSACIÓN** *(Inf, Pri, ESO)*

Previamente se deberán introducir aquellos alumnos que tengan necesidad de compensación educativa.

Se ha de introducir o modificar desde: *Alumnos >> Matrícula >> Matriculación*

o introduciendo el tipo de compensación en el campo:

Después de repasar, y corregir si procede, se obtendrá el listado de alumnado desde el menú: *Centro >> Resumen Inspección >> Alumnado con necesidades de compensación (Inf,Pri, ESO)*

El programa GC no incluye toda la información necesaria del alumno, por lo tanto se deberá completar a mano los campos que faltan:

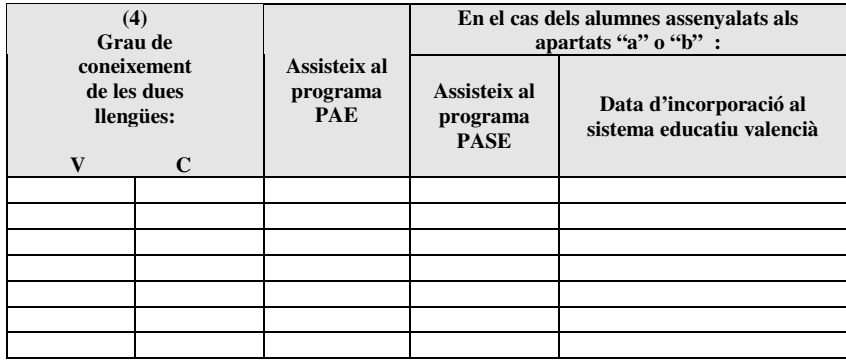

Compleduo

**ATENCIÓN: En este momento el programa GC no imprime el modelo que se ha de rellenar por lo tanto se deberán sustituir y añadir los campos que falten.**

# **5. OBTENCIÓN Y ENVÍO DEL FICHERO INFORMÁTICO**

Una vez matriculados todos los alumnos e introducido a todos los profesores obtener el fichero informático para enviarlo lo antes posible.

Para obtener el fichero con los datos de escolarización i profesorado:

Introducir un disquete en la unidad de disquete del ordenador y desde el menú: *Centro >> Resumen*

*Inspección >> Generación disquete >>*

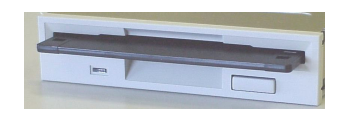

**e** http://www.edu.gva.es/soportego

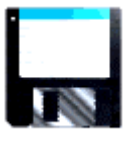

03010203

Enviar el fichero contenido en el disquete (de nombre el código del centro) por correo electrónico inspeduc\_ali@gva.es

**Sólo en caso de no ser posible su envío por correo electrónico:** extraer el disquete, protegerlo contra escritura, etiquetarlo con el código del centro, nombre del centro y localidad; y enviarlo lo antes posible a la Direcció Territorial d'Alacant.

# **6. LISTADO DE HORARIOS DE GRUPOS (SÓLO CENTROS PÚBLICOS)**

Previamente se deberán introducir los horarios de profesores y grupos completamente.

Consultar el Manual de Horarios en la página web

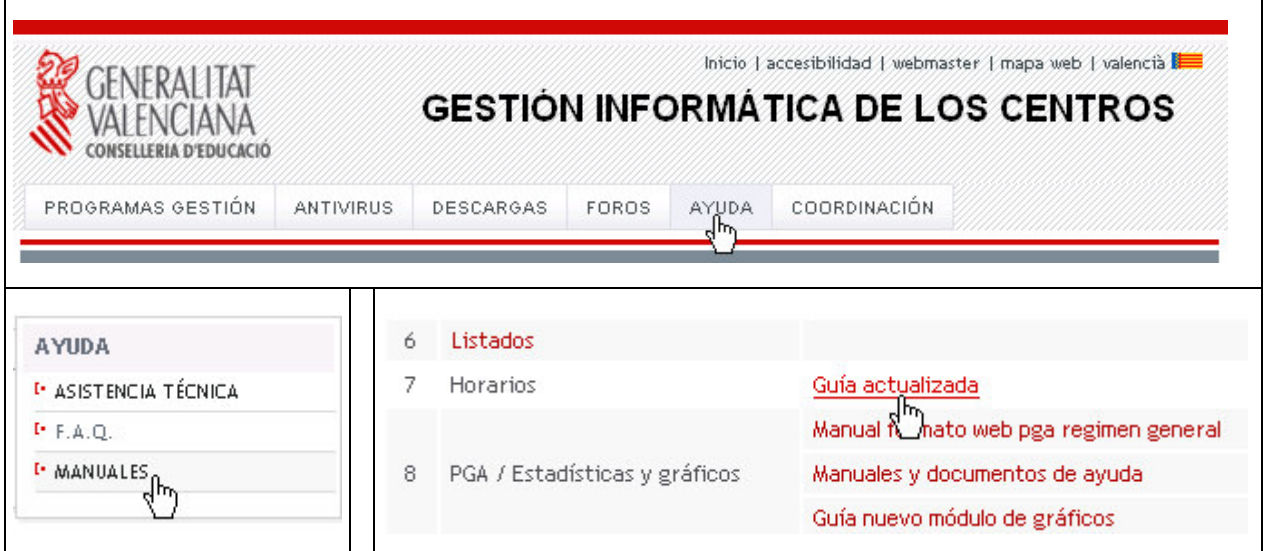

En el menú: **Soporte >> Manuales** el número 7 Guía actualizada de horarios.

La impresión se podrá realizar desde Profesores y Grupos o desde el menú: *Centro >> Resumen Inspección >> Listado de horarios*

Seleccionar a todos los grupos e imprimir

# **7. LISTADO DE HORARIOS DE PROFESORES (SÓLO CENTROS PÚBLICOS)**

Previamente se deberán introducir los horarios de profesores y grupos completamente. Consultar el Manual de Horarios (Ver apartado **6.**)

#### La impresión se podrá realizar desde Profesores y Grupos o desde el menú: *Centro >> Resumen Inspección >> Listado de horarios*

Seleccionar a todos los profesores e imprimir

**Los horarios de profesores deberán ir firmados en la parte inferior por el profesor/a correspondiente, el director/a del centro y llevar el sello del centro.**